# **[志願服務]志工基礎教育訓練線上操作步驟**

### **1.加入會員**

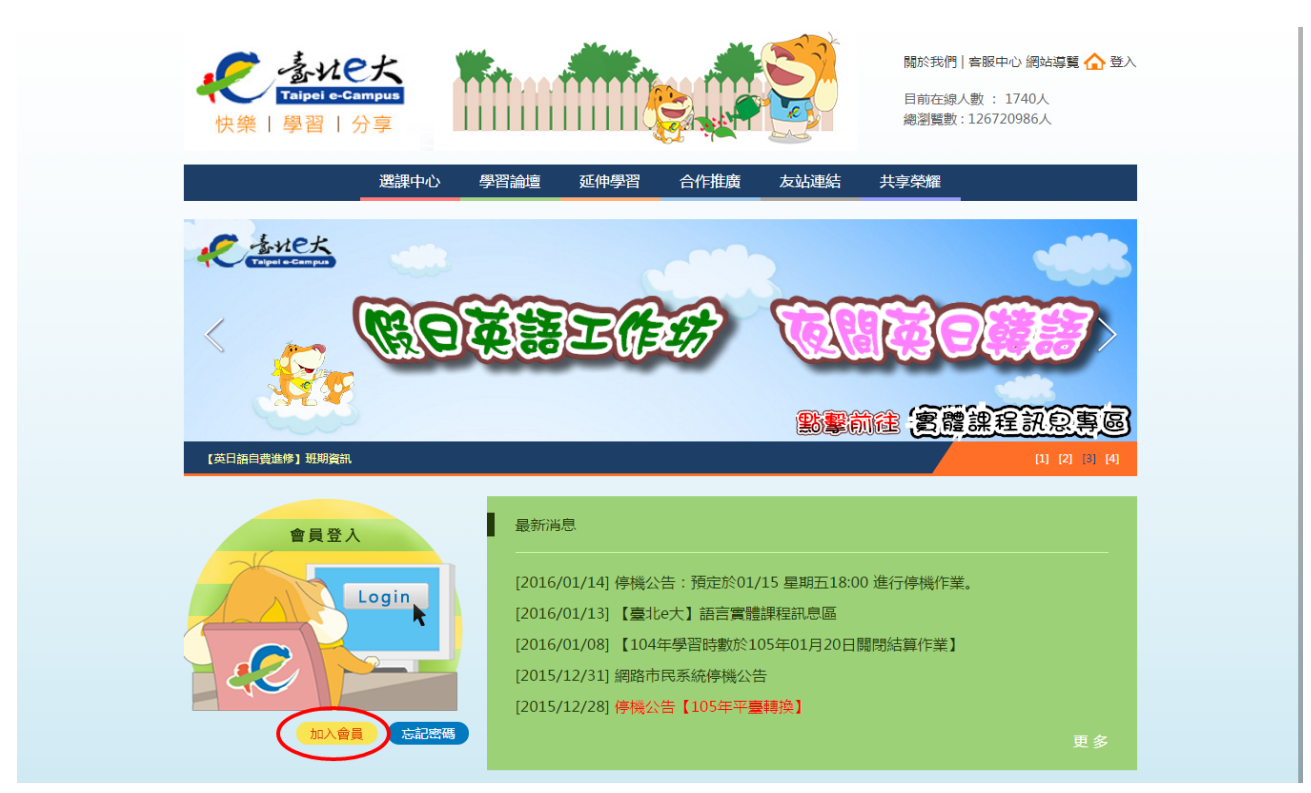

# **2.選取「馬上前往網路市民加入會員」**

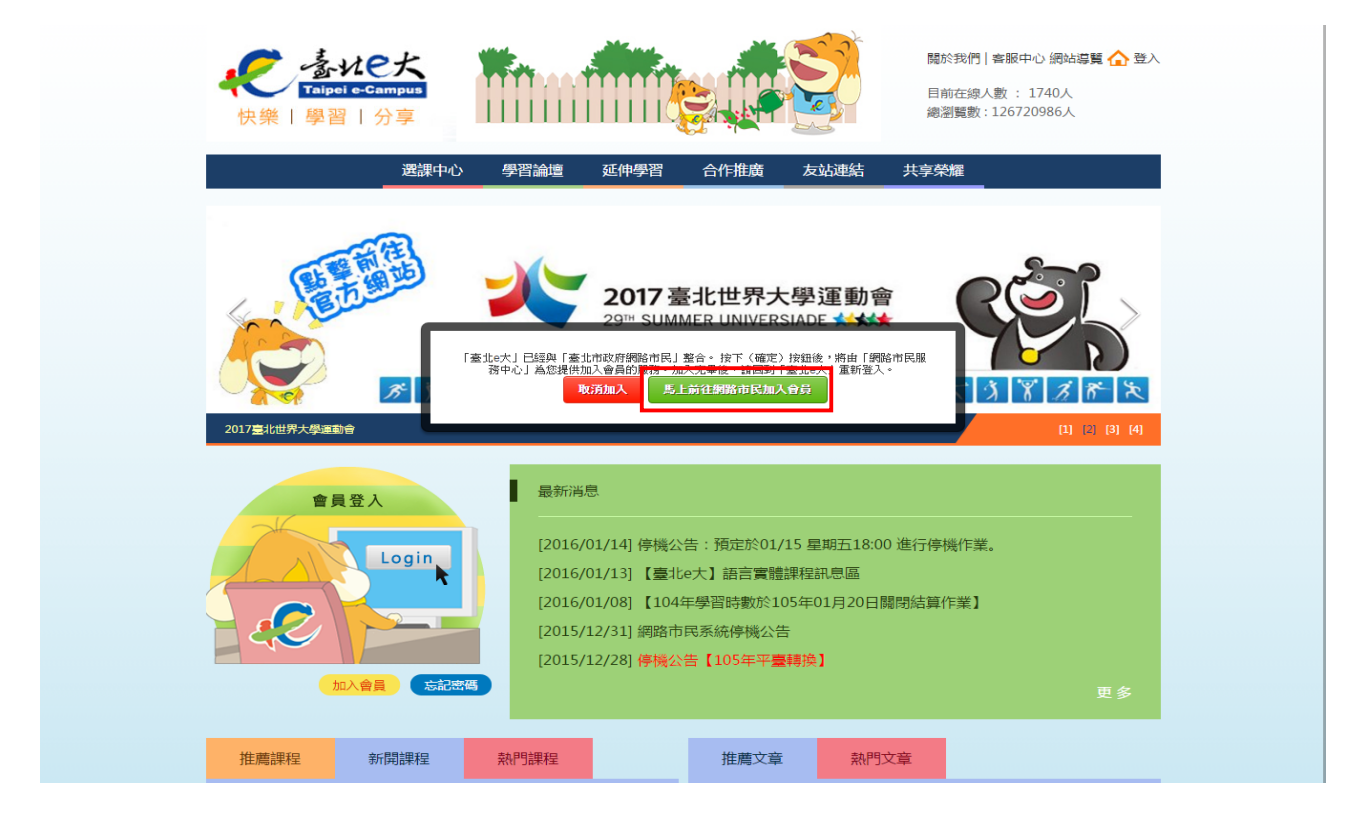

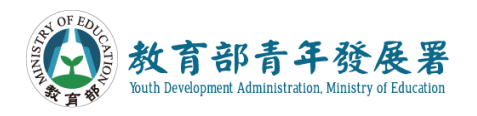

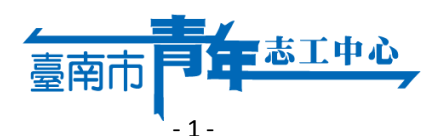

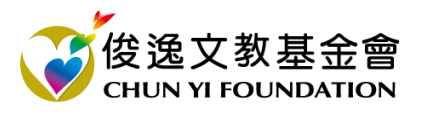

# **[志願服務]志工基礎教育訓練線上操作步驟**

English

**CHUN YI FOUNDATION** 

#### **3.可利用信箱或手機號碼註冊**

Youth Development Administration. Ministry of Education

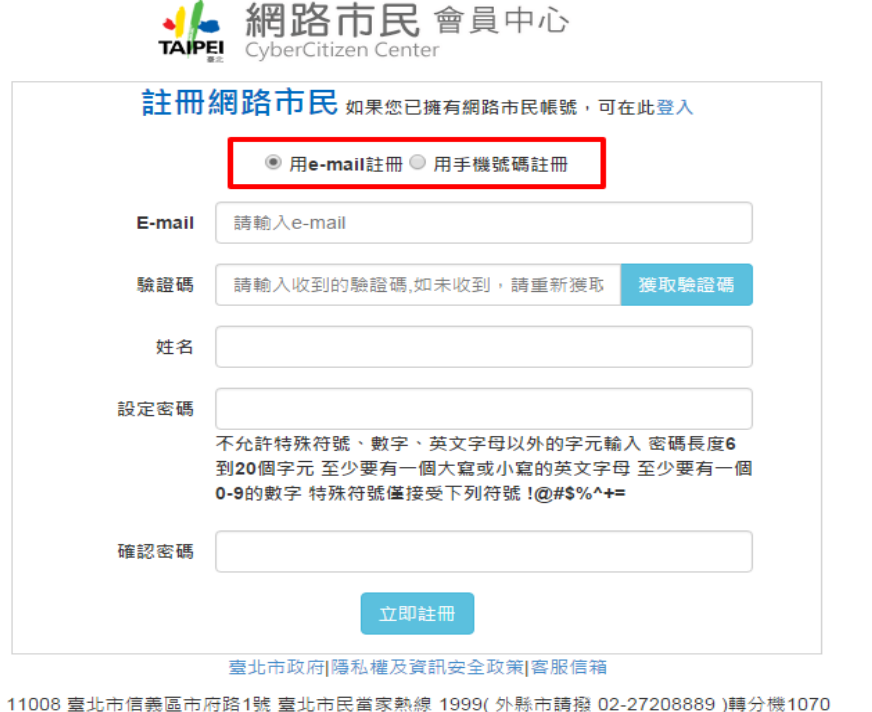

服務時間:週一至週五 上午8:30至下午5:30,例假日及國定假日休息

### **4.填入基入資料,按下「獲取驗證碼」(一開始如果是用 e-mail 註冊,驗證碼就會傳**

#### 送到您的 e-mail 信箱,請即刻進到信箱去收信,裡面會有驗證碼的號碼,請複製再貼上)

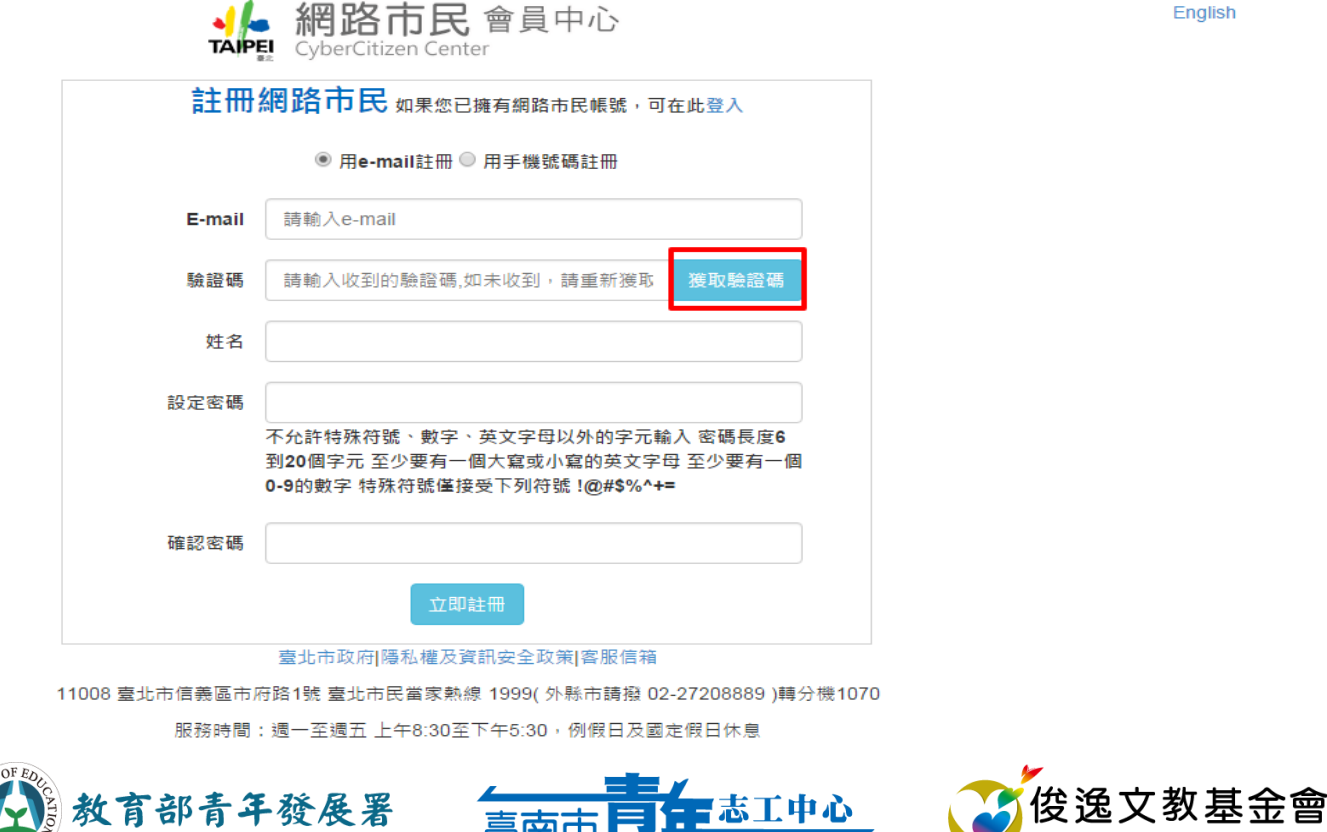

- 2 -

# **[志願服務]志工基礎教育訓練線上操作步驟**

#### **5.註冊後會跳到此畫面按「登入」**

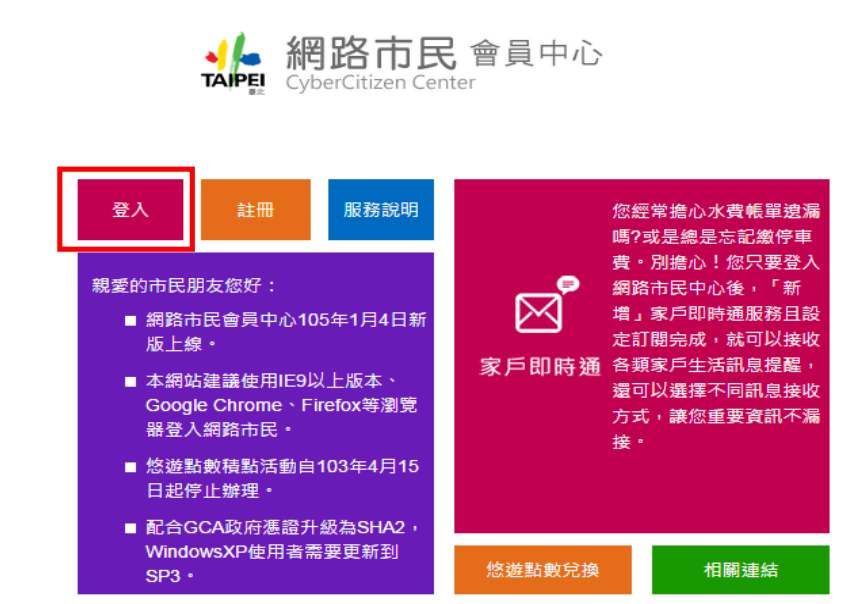

#### 臺北市政府|隱私權及資訊安全政策|客服信箱

11008 臺北市信義區市府路1號 臺北市民當家熱線 1999(外縣市請撥 02-27208889 )轉分機1070 服務時間:週一至週五 上午8:30至下午5:30,例假日及國定假日休息

#### **6.進到登入畫面輸入帳號密碼**

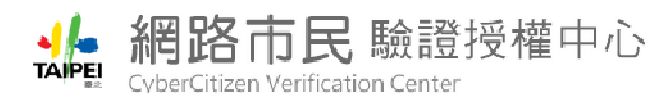

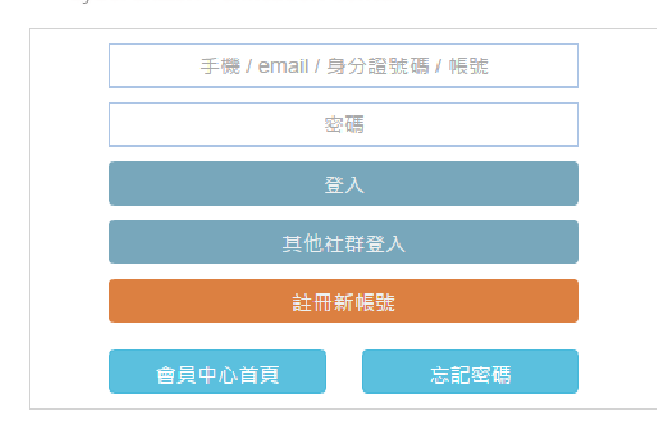

#### 臺北市政府 | 隱私權及資訊安全政策 | 客服信箱

11008 毒北市信義區市府路1號 毒北市民常家熱線 1999(外縣市講餐 02-27208889 )轉分機1070 服務時間:週一至週五 上午8:30至下午5:30,例假日及國定假日休息

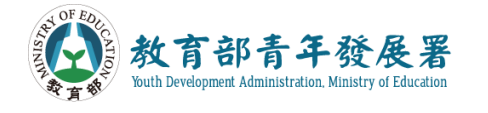

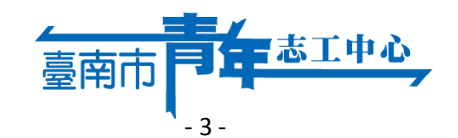

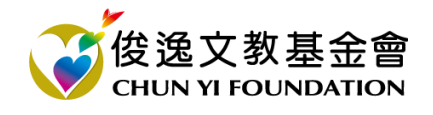

English

English

# **[志願服務]志工基礎教育訓練線上操作步驟**

#### **7.系統會詢問是否允許臺北 e 大數位學習網取得資訊(按下允許)**

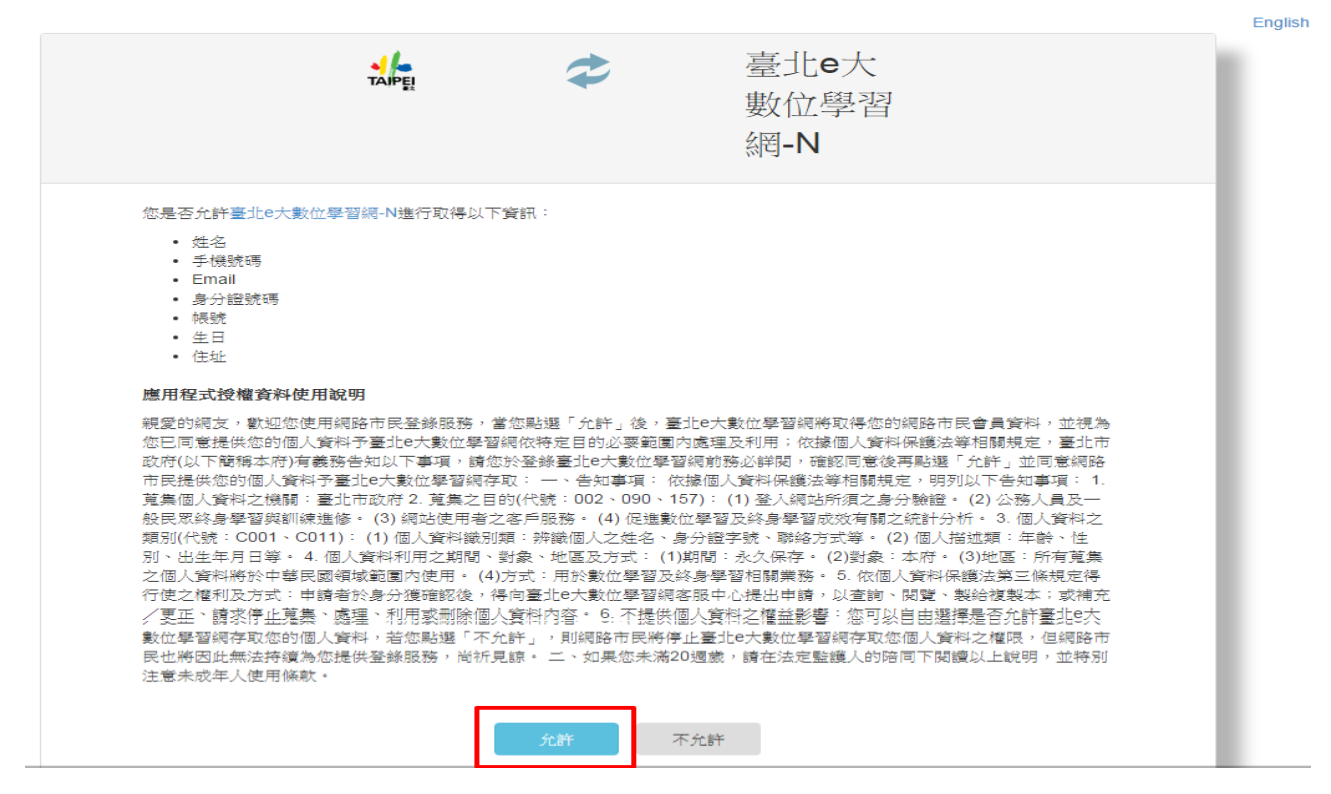

# **8.畫面進到網路市民會員中心首頁,按下「管理」**

登出 | 服務說明 | 相關連結 | English | 商品館

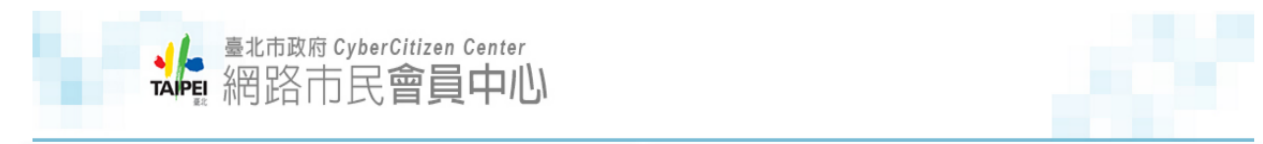

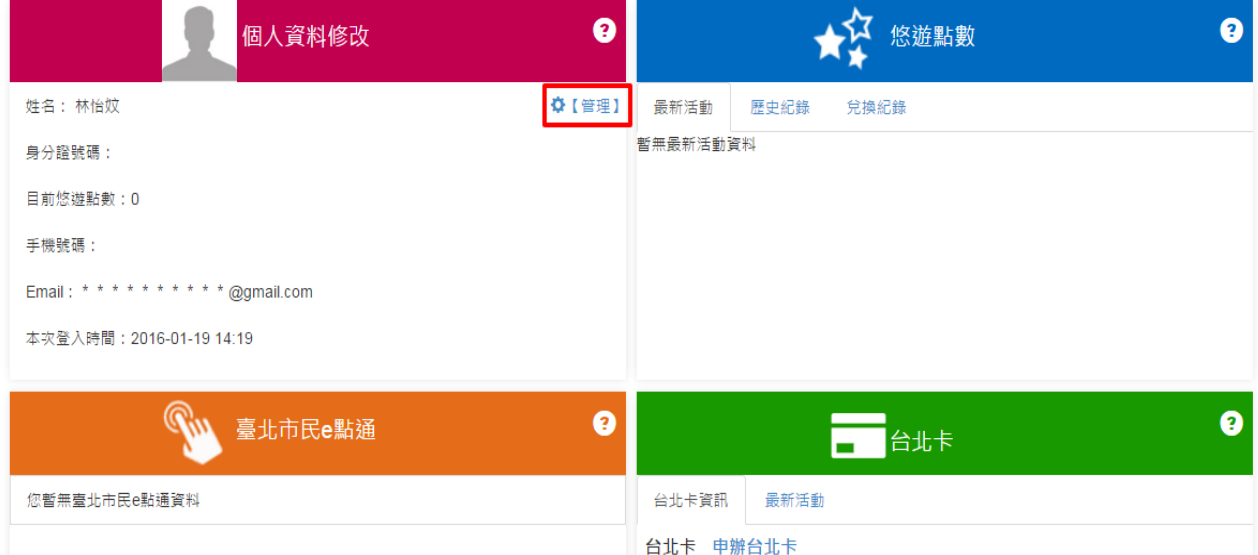

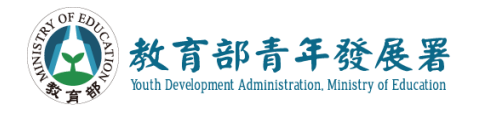

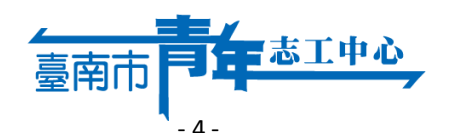

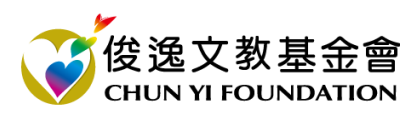

# **[志願服務]志工基礎教育訓練線上操作步驟**

### 9.請記得一定要輸入本人的身分證號碼後,再回到會員中心首頁

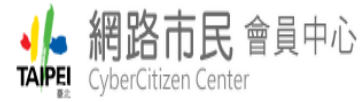

登出 | 服務説明 | 相關連結 | English

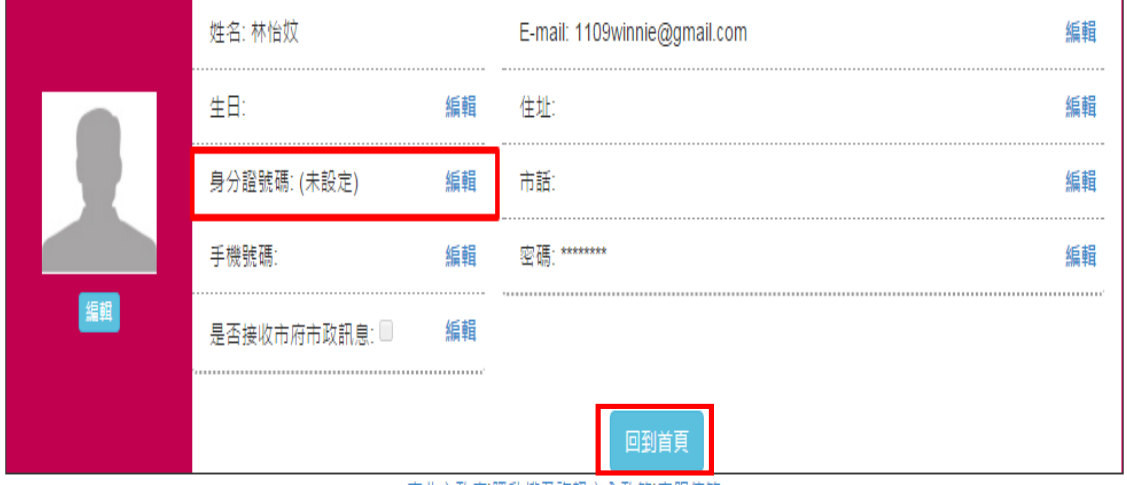

臺北市政府|隱私權及資訊安全政策|客服信箱

11008 臺北市信義區市府路1號 臺北市民當家熱線 1999(外縣市請撥 02-27208889 )轉分機1070

## **10.到會員中心首頁拉到最底的相關連結,按下「臺北 e 大數位學習網」連結**

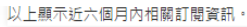

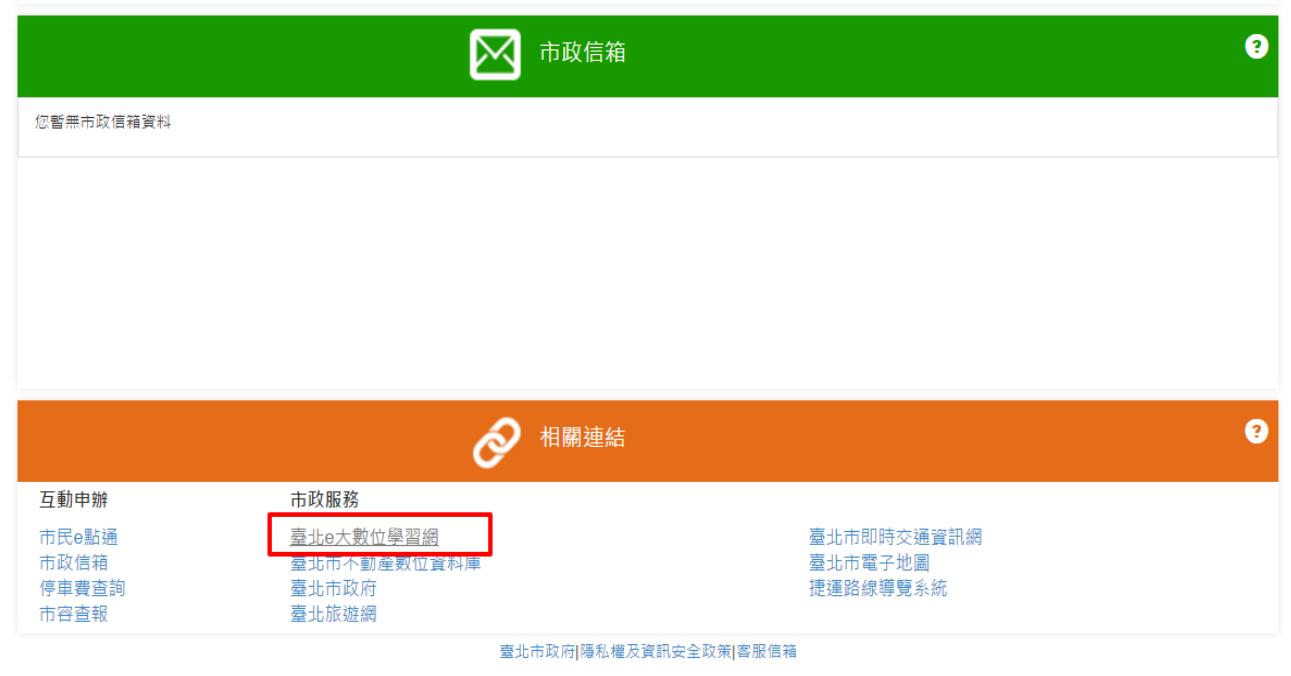

11008 臺北市信義區市府路1號 臺北市民當家熱線 1999(外縣市請撥 02-27208889 )轉分機1070

服務時間:週一至週五 上午8:30至下午5:30,例假日及國定假日休息

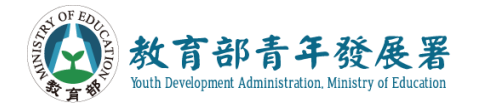

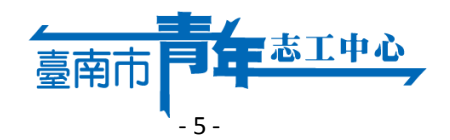

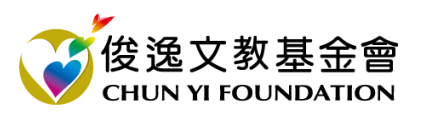

服務時間:週一至週五上午8:30至下午5:30,例假日及國定假日休息

# **[志願服務]志工基礎教育訓練線上操作步驟**

# **11. 到臺北 e 大數位學習網的首頁,按下「登入」**

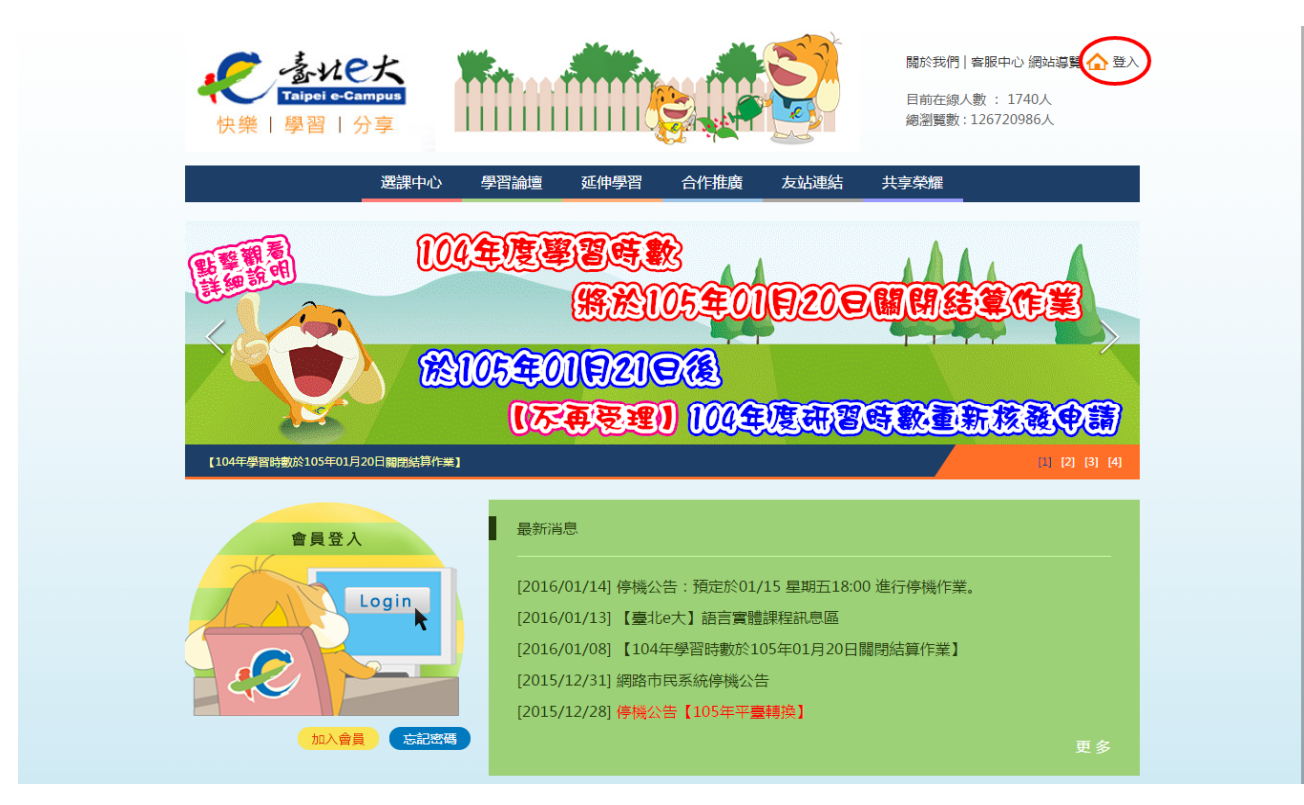

# **12.選取「前往網路市民會員中心登入」**

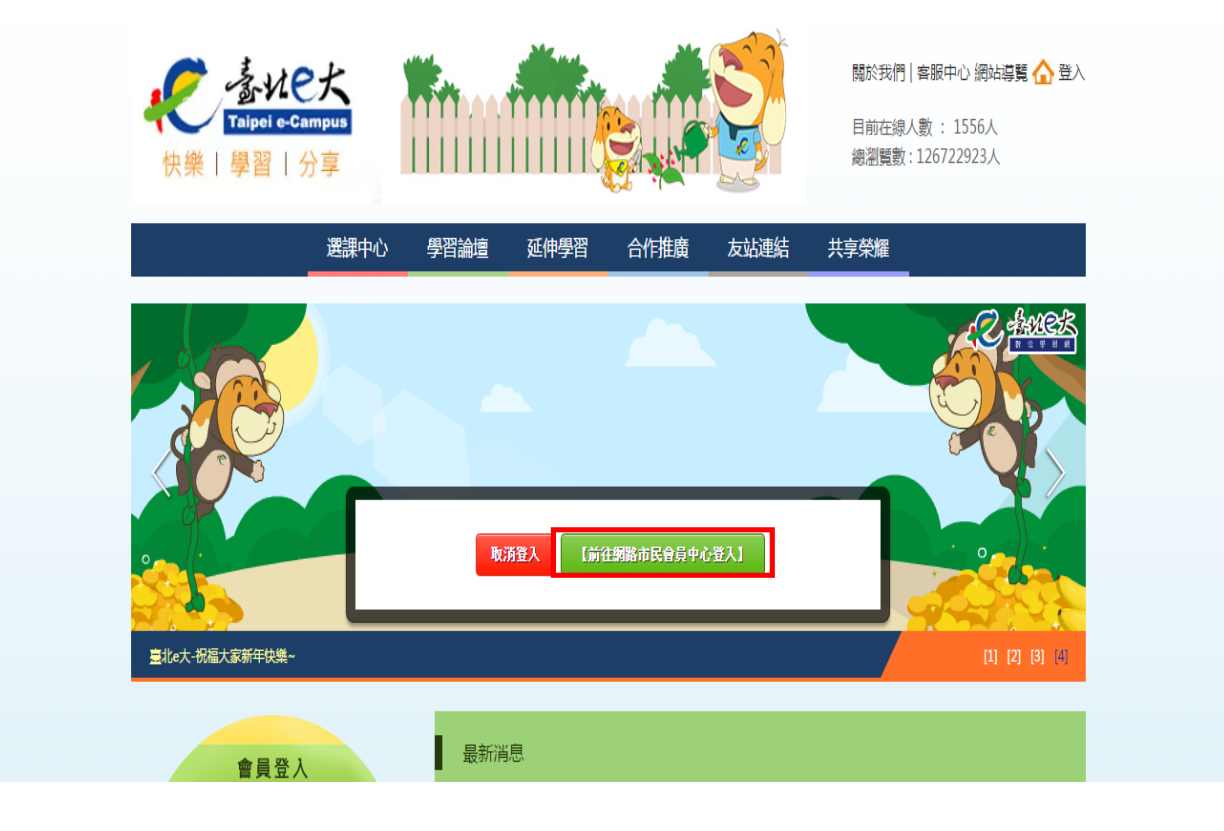

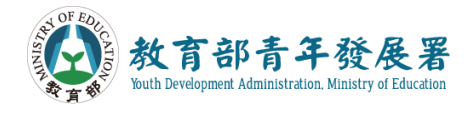

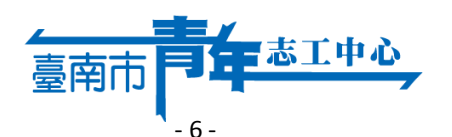

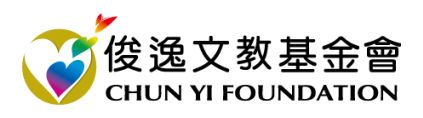

# **[志願服務]志工基礎教育訓練線上操作步驟**

#### **13.再次輸入註冊時的帳號和密碼**

English

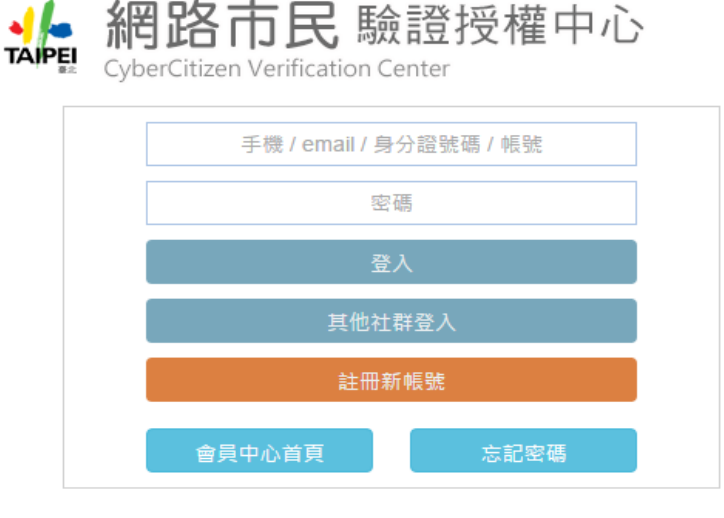

#### 臺北市政府 | 隱私權及資訊安全政策 | 客服信箱

11008 臺北市信義區市府路1號 臺北市民當家熱線 1999(外縣市請撥 02-27208889 )轉分機1070 服務時間:週一至週五 上午8:30至下午5:30,例假日及國定假日休息

### **14.登入臺北 e 大後會進入到學員畫面,按下網頁上方的「選課中心」**

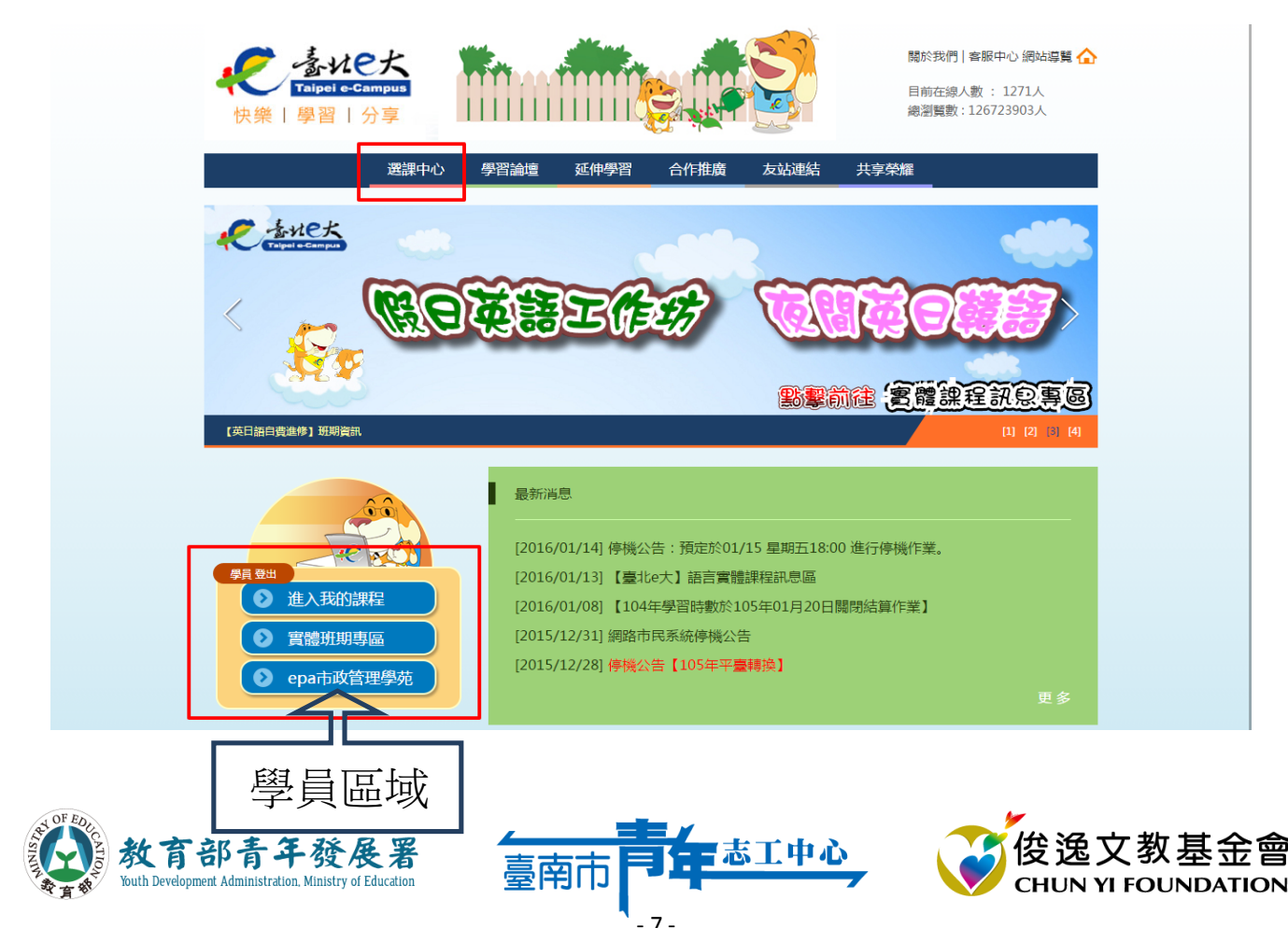

# **[志願服務]志工基礎教育訓練線上操作步驟**

### **15.會進入到課程報名的頁面**

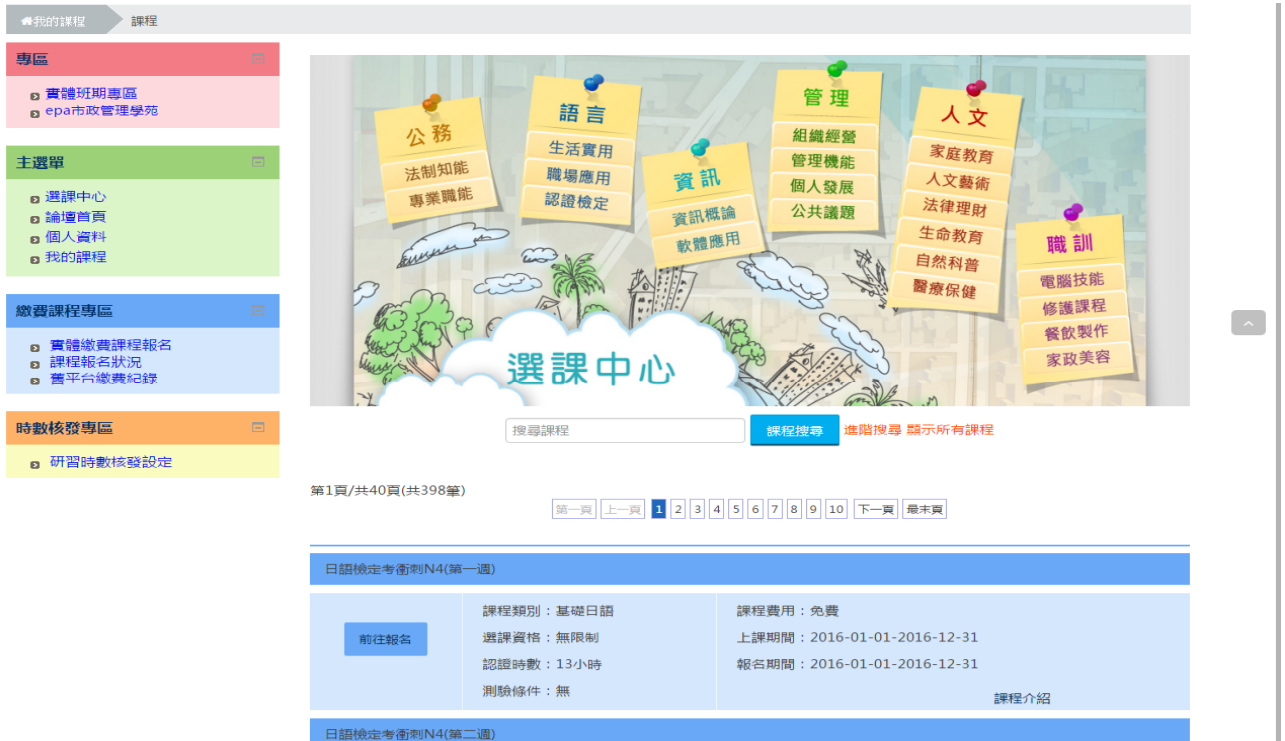

# **16.在課程搜尋欄位中打入「志工」後,會出現志工基礎教育訓練的課程**

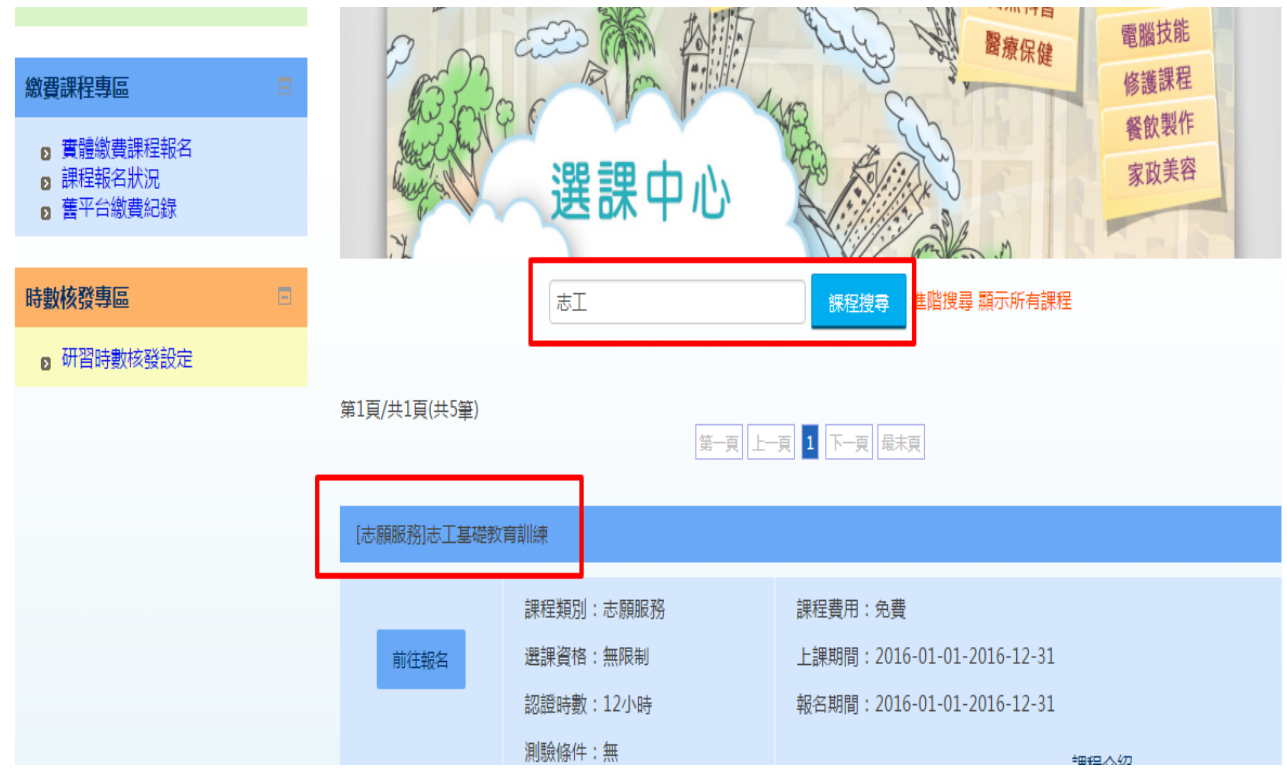

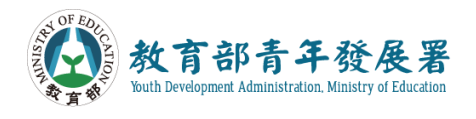

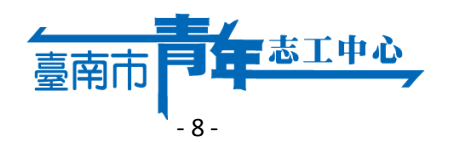

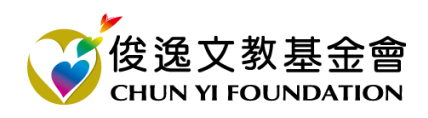

# **[志願服務]志工基礎教育訓練線上操作步驟**

# **17.按下「前往報名」開始報名此課程**

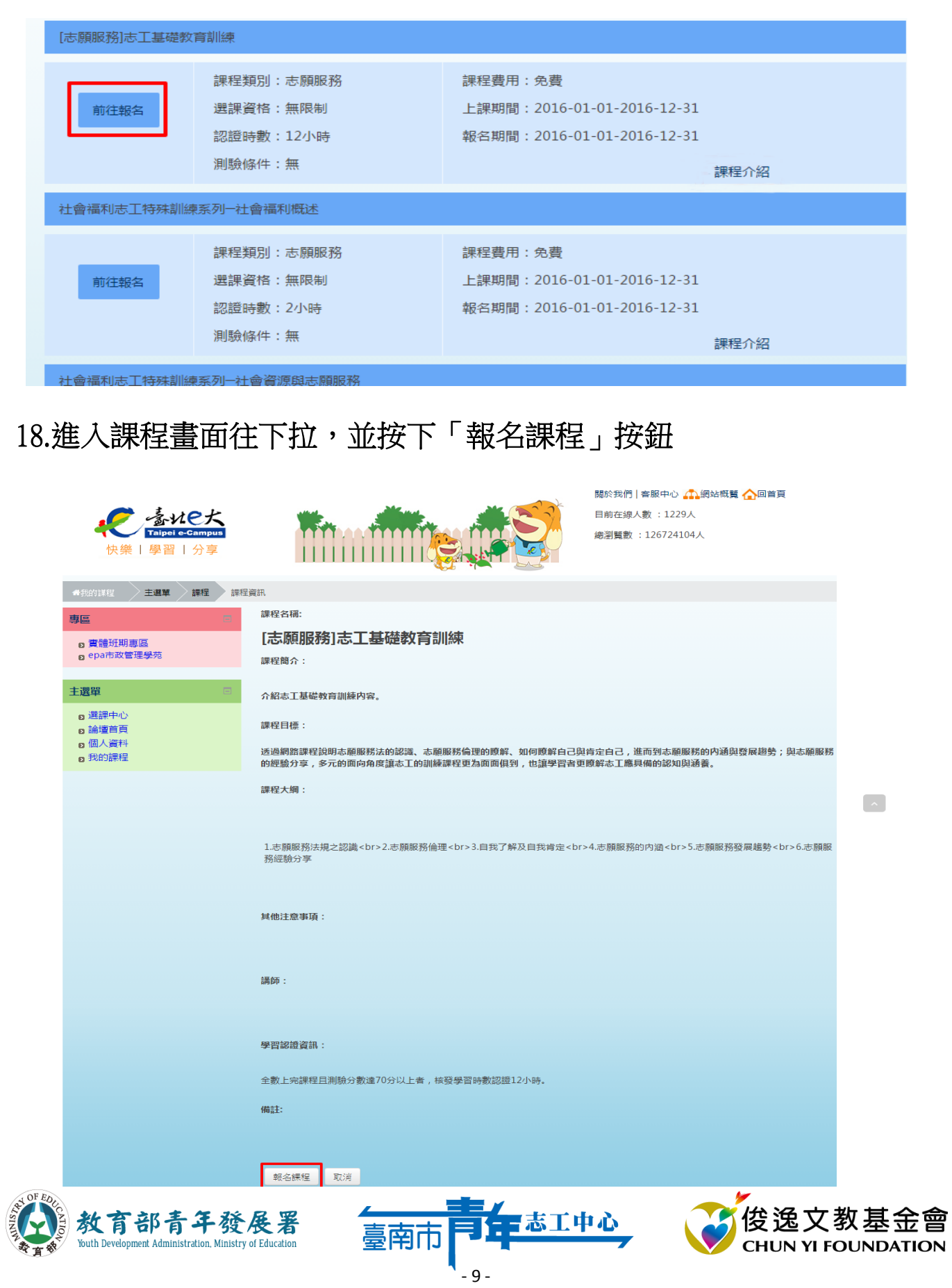

# **臺北 e 大數位學習網 [志願服務]志工基礎教育訓練線上操作步驟**

# **19.到選課的選項畫面,按下「將我加入」按鈕把課程加入**

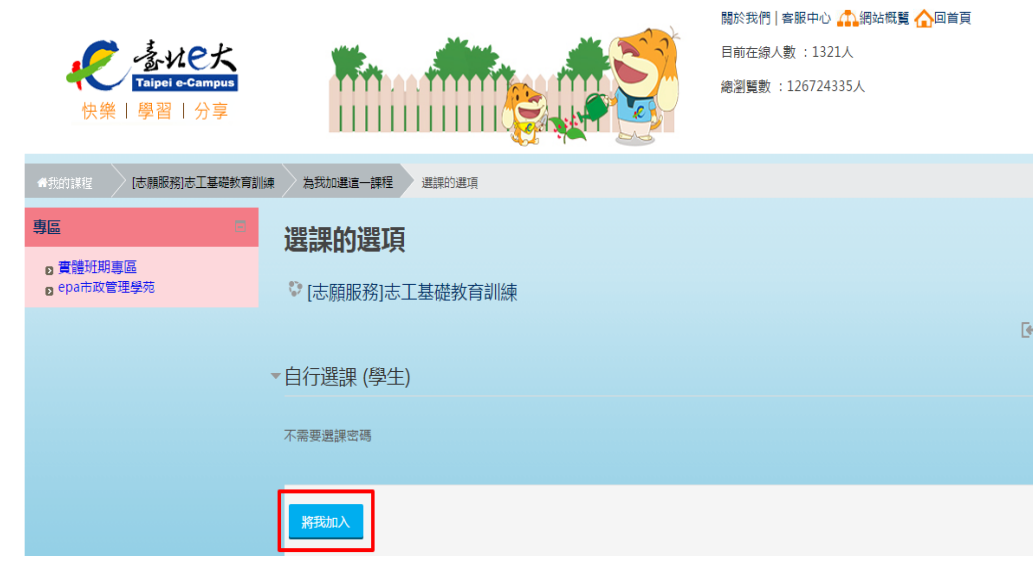

# **20.進入畫面後往下拉,並按下「進入課程」按鈕**

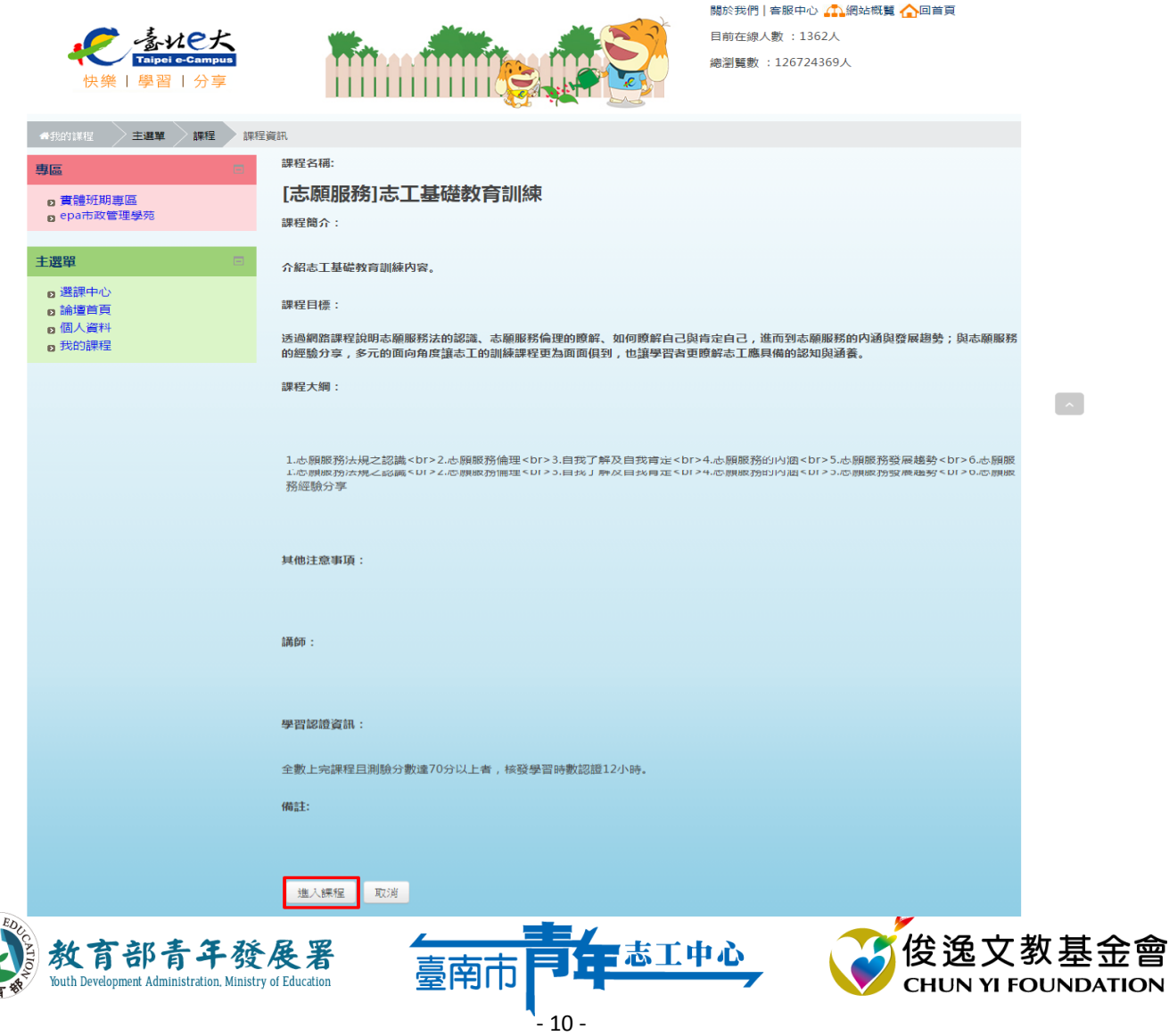

**[志願服務]志工基礎教育訓練線上操作步驟** 

**21.進入到我的課程頁面,選取要上的課程內容大網** 

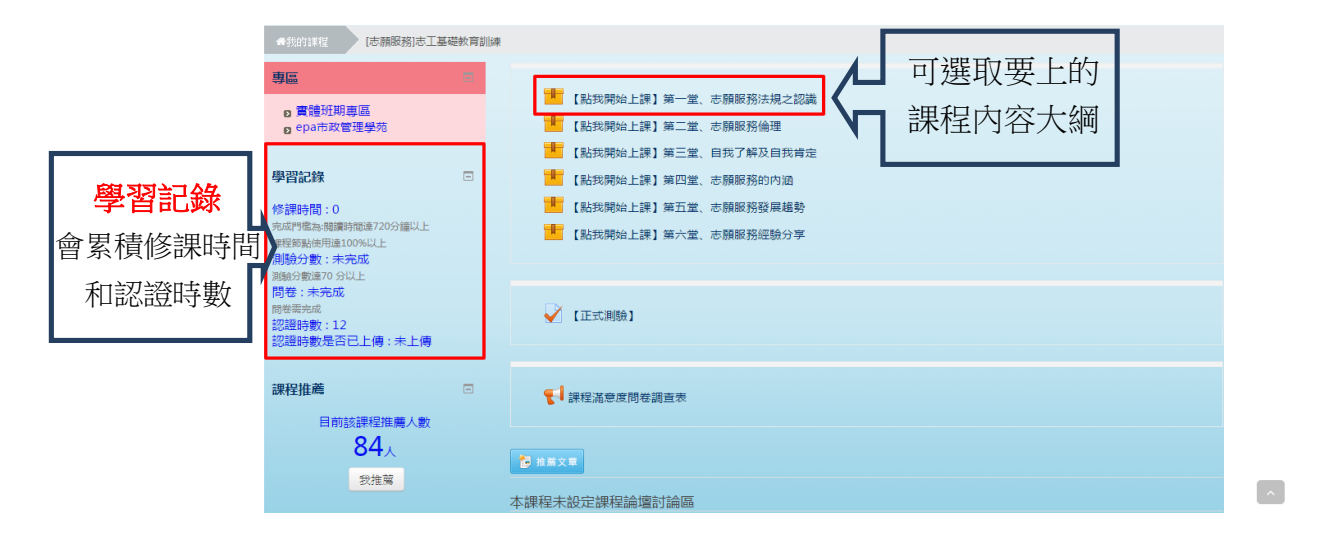

**22.選取後會有課程各單元的選項,可按「進入」鈕或是選要上的課程單元進入上課畫面** 

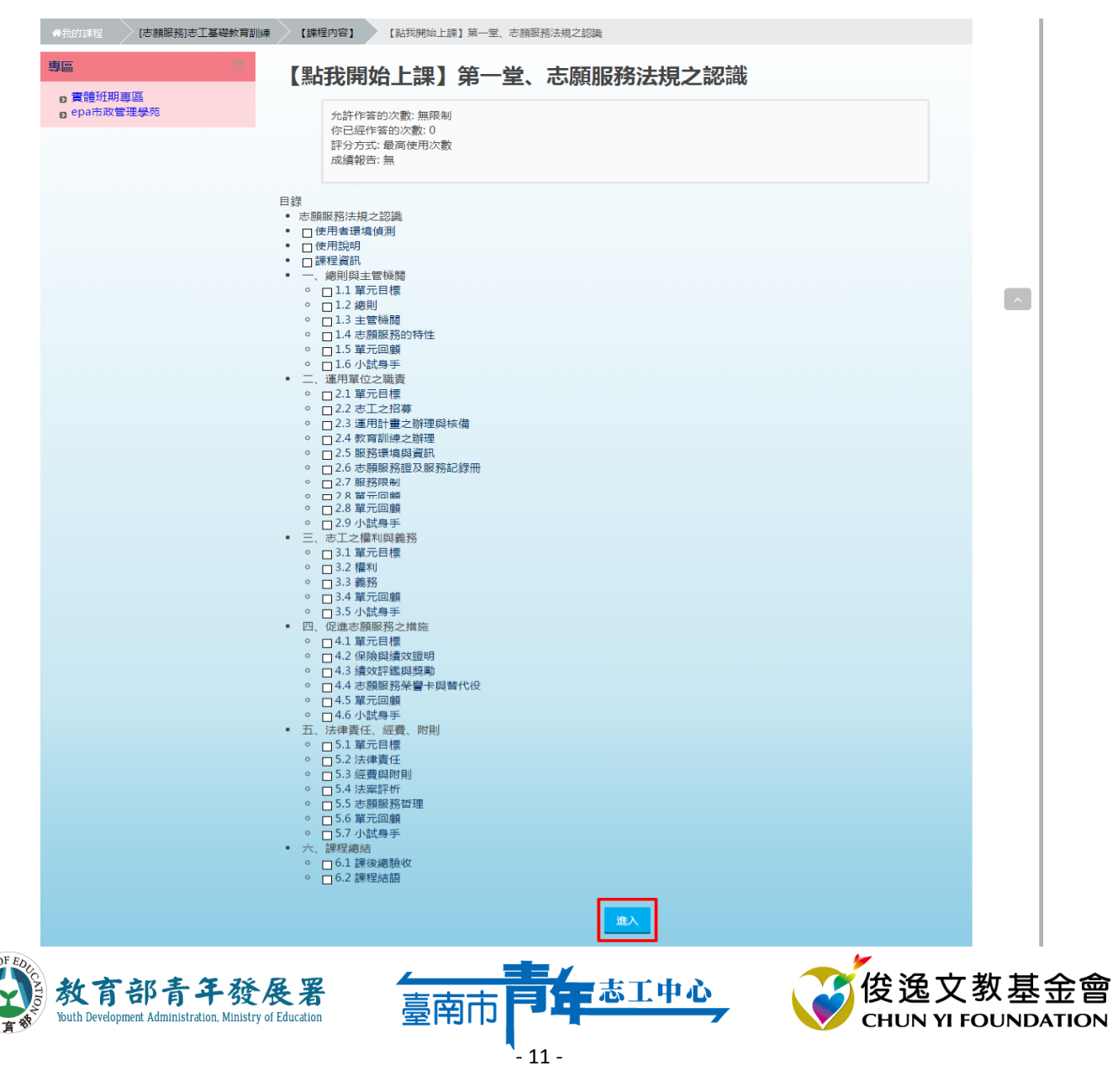

# **[志願服務]志工基礎教育訓練線上操作步驟**

**23.進入上課畫面,旁邊有課程單元選項可選取(開始上課)** 

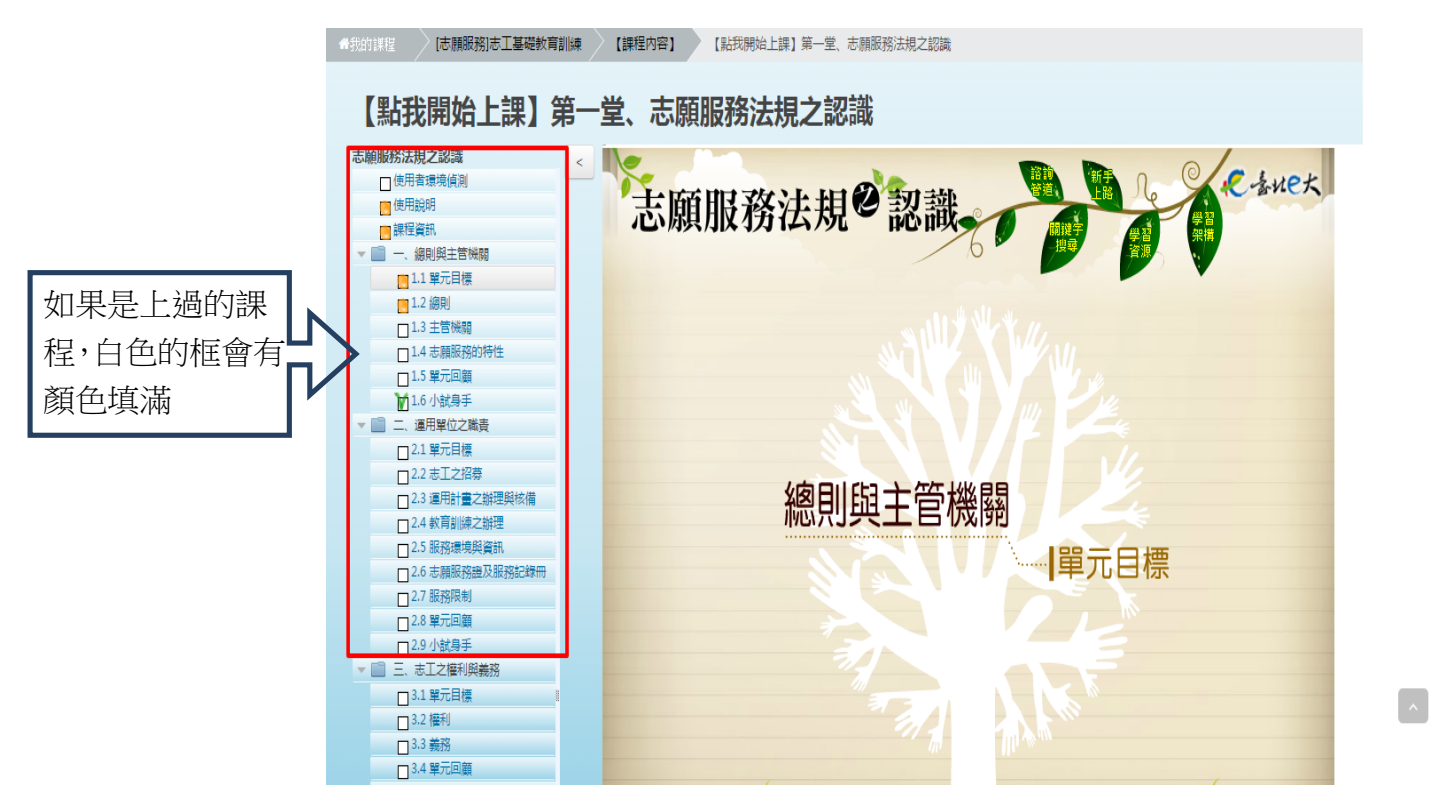

# **24.課程一段落後可選取右上角的按鈕,「回到我的課程」或「離開課程」**

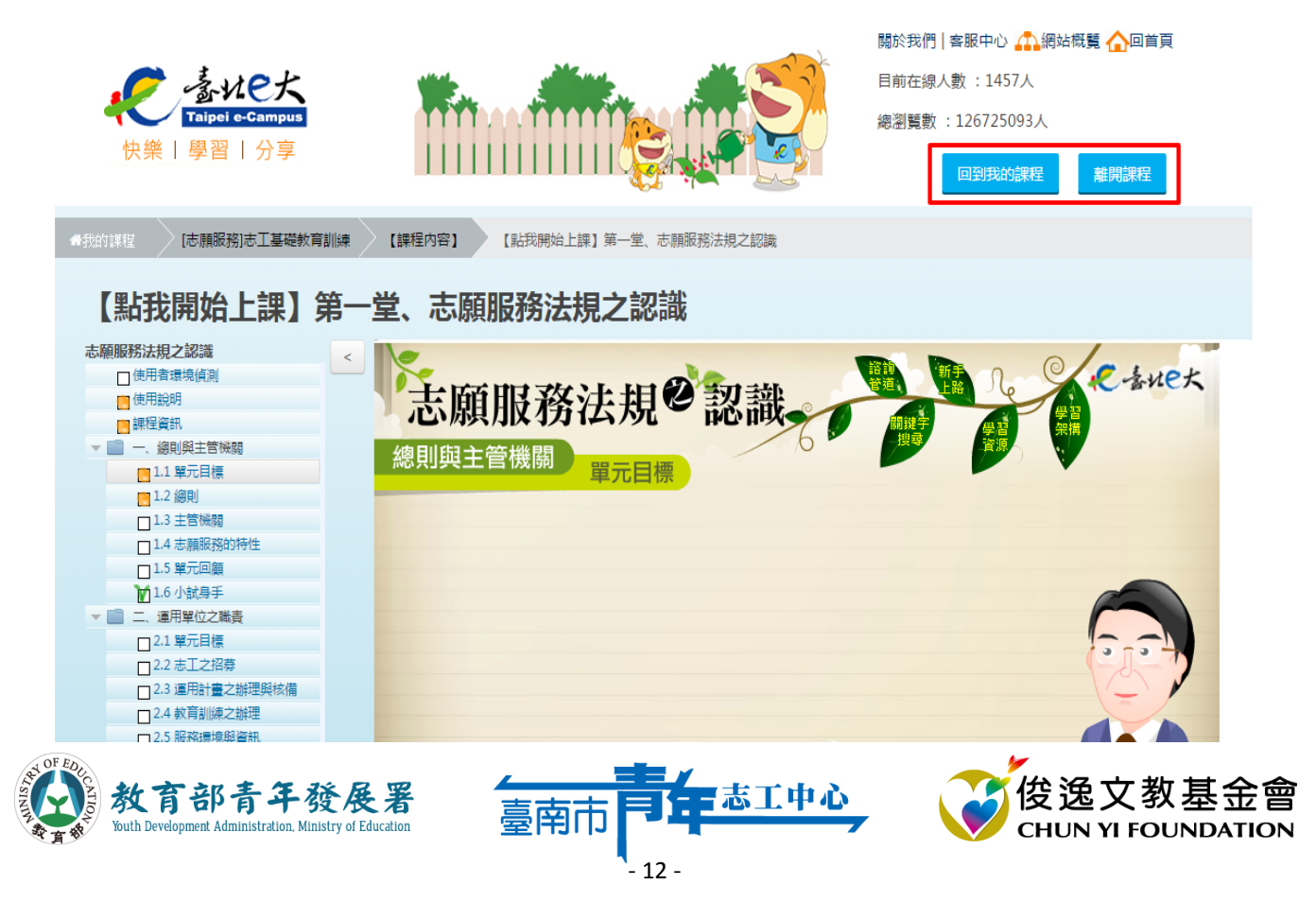

# **[志願服務]志工基礎教育訓練線上操作步驟**

#### **25.可在「我的課程」頁面查看目前的上課情形**

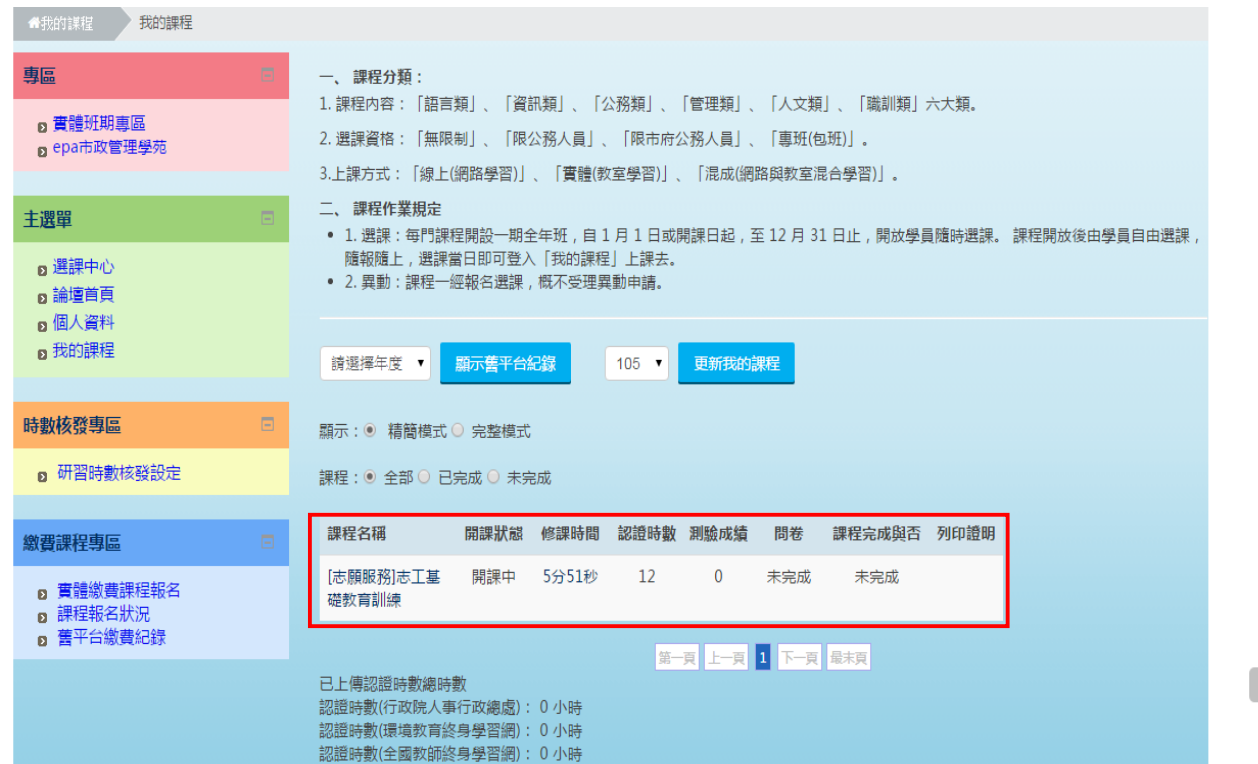

**提醒學員,要從臺北 e 大取得「修課學習證明**」**,須等到 全數上完課程且測驗分數達 70 分以上者,始得核發學習 時數認證 12 小時。(學習記錄達到修課門檻才可從 <sup>e</sup> 大網站直接列印出)**

 $\mathbf{v}$ 

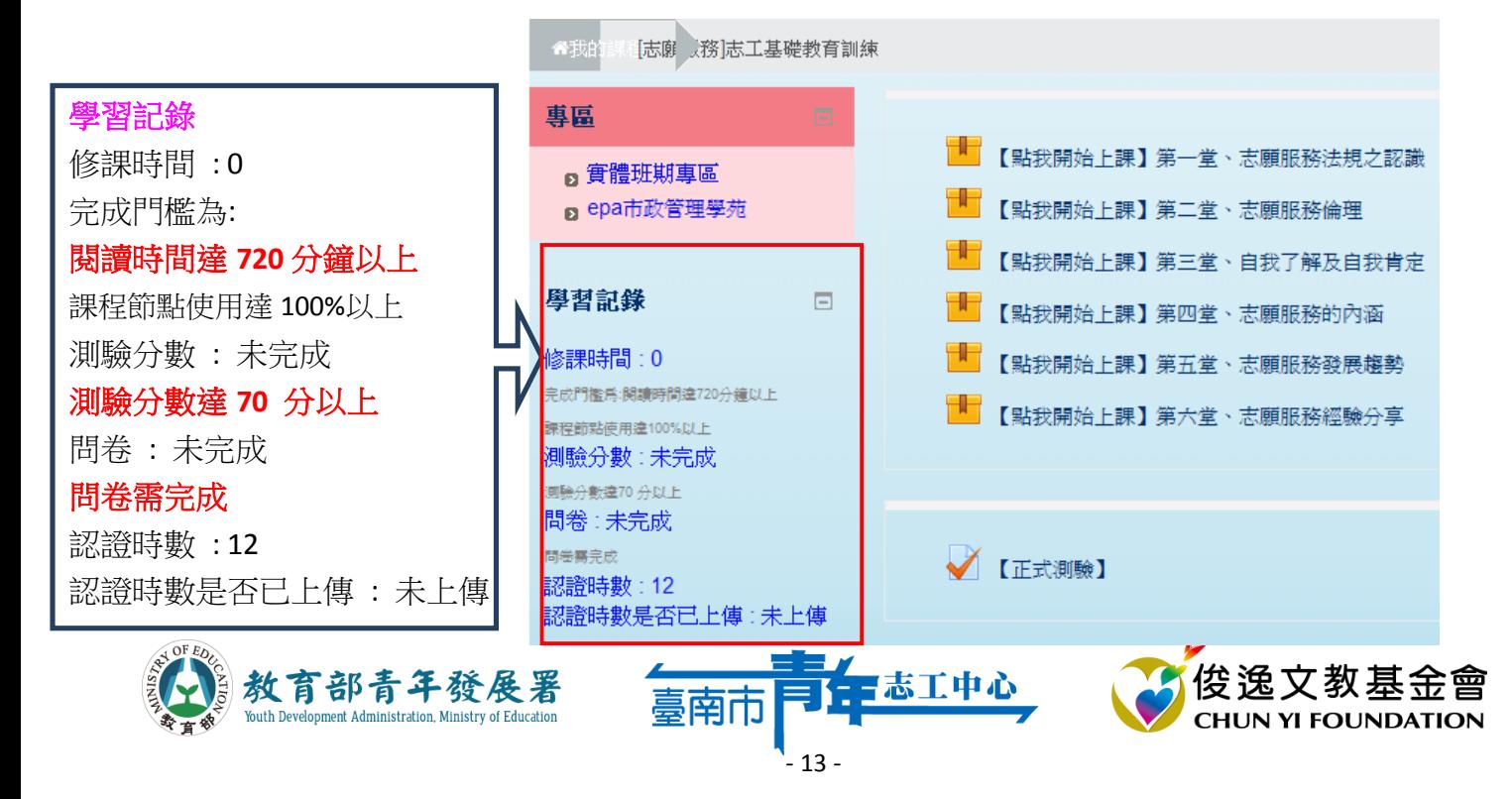